# User Manual for the graphomate bubbles 2.0.0

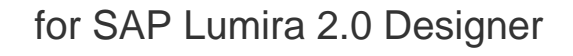

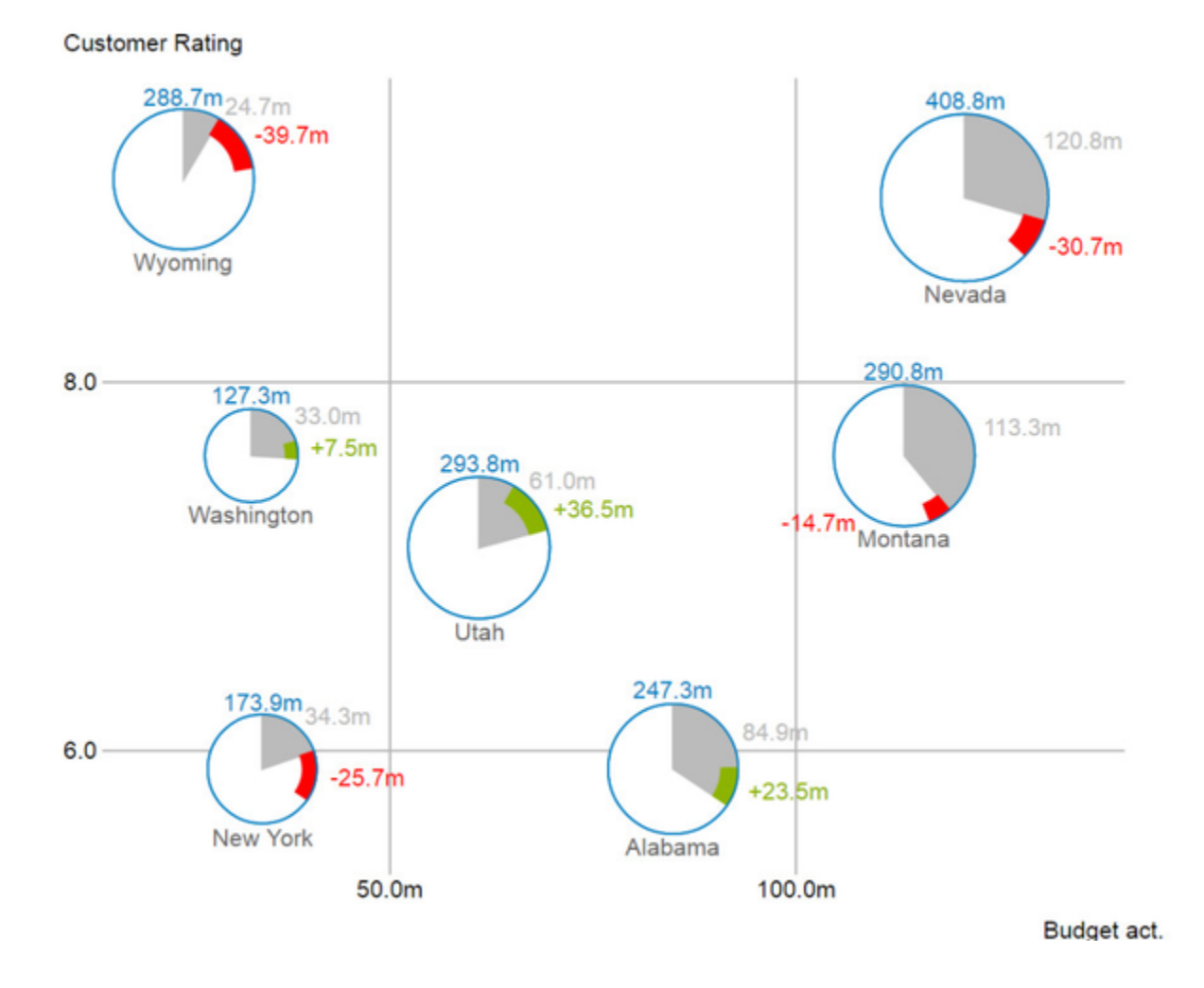

Version 2.0.0 - as of August 2017

[https://www.graphomate.com](https://www.graphomate.com/en/)

# graphomate.<sup>11</sup>

### **Table of contents**

- [Introduction](https://graphomate.atlassian.net/wiki/spaces/GBE/pages/56557656/Introduction)
- [Installation](https://graphomate.atlassian.net/wiki/spaces/GBE/pages/78612146/Installation)
- [Quick Start](https://graphomate.atlassian.net/wiki/spaces/GBE/pages/56557659/Quick+Start)
- [Overview](https://graphomate.atlassian.net/wiki/spaces/GBE/pages/56557665/Overview)
- [Properties](https://graphomate.atlassian.net/wiki/spaces/GBE/pages/78640681/Properties)
- [Standard Properties](https://graphomate.atlassian.net/wiki/spaces/GBE/pages/56557694/Standard+Properties)
- [Runtime Interactivity](https://graphomate.atlassian.net/wiki/spaces/GBE/pages/78639941/Runtime+Interactivity)
- [Known Issues](https://graphomate.atlassian.net/wiki/spaces/GBE/pages/56557701/Known+Issues)
- [Number Formatting](https://graphomate.atlassian.net/wiki/spaces/GBE/pages/56557714/Number+Formatting)

### **Introduction**

Visualizations are gaining more and more importance in regards to quick and safe communication. Information presented in a simple, yet meaningful way supports deciders to find patterns and deviations. Good information design can give you a quick and efficient overview of your business. The International Business Communication Standards [\(IBCS\)](http://www.ibcs-a.org/) are working as a ruleset of how meaningful visualizations are used most effectively for business reporting and dash boarding.

In addition to our graphomate charts and the graphomate tables we offer the graphomate bubbles as another component for SAP Designer (furthermore "Designer"), which aligns itself with the IBCS concepts. Designer is the successor of the Web Application Designer (WAD) from the SAP BEx-Suite and tightly coupled with SAP BW. It uses HTML5 web technologies to produce BI Applications in the browser and as such does not restrict you to certain end devices, including mobile devices.

With our Designer extension *graphomate bubbles* we present a highly configurable visualization solution for this platform. The graphomate bubbles extension is suitable to map a portfolio of values for a small number of obects on two value axes. Up to 5 KPIs can be visualized for approximately two dozen bubbles. A two-dimensional utilization as scatterplot supports up to 100 bubble elements. In addition it can be used as a "bubble chart" to find patterns and correlations in up to 5 dimensions of highly aggregated data. Of course the graphomate bubbles als o offer many additional features you might be familiar with from our other components. This includes a collision logic for overlapping labels, a number format configuration and optical customization.

In the sense of a uniform language regulation we speak in the further manual of Lumira Designer or briefly Designer. Our products are still compatible with SAP Design Studio 1.6.

For the *graphomate bubbles* extension we recommend the use of Designer 2.0 > = SP00 with the Internet Explorer 11+ or any comparable modern browser. For further information – e.g. regarding the deployment on the Business Intelligence Platform (BIP) or SAP Netweaver – please consult the Product Availability Matrix ([PAM\)](https://websmp102.sap-ag.de/%7Esapidb/012002523100018972812014E).

Please be advised that we not support the Internet Explorer 9 and 10 starting 2017.

### **Installation**

- Before opening your old dashboards/BI apps with Designer 2.0, you need to migrate them to m mode with Design Studio 1.6.
- Our extensions for Design Studio 1.6 will also run in Designer 2.0. When starting Lumira 2.0 Designer, please do not import our graphomate extension from SAP Design Studio 1.6. Instead we suggest using the versions specifically built for Designer 2.0.

### **Local installation of the extension to Designer**

You have installed Designer 2.0 SP00+ on your computer.

- 1. Save the zipfile graphomate\_bubbles2.x.x.zip to a folder of your choice.
- 2. In Designer, choose Tools Install Extension to Lumira Designer, click on Archive and select the zipfile which has been saved before.
- 3. Choose Finish to start the installation.
- 4. Choose Next and again Next to confirm the installation.
- 5. Accept the terms of the license agreement and choose Finish.
- 6. Choose Yes to allow a restart of Designer.
- 7. After the restart, the graphomate extension appears in the Component View of Designer.

### **Removing the extension from Designer**

In Designer choose Help > About….

- 1. Click the Installation Details button.
- 2. Select the component graphomate bubbles 2.x.x
- 3. Choose Uninstall....
- 4. In the UninstallWizard choose Finish.
- 5. Choose Yes to allow Designer to restart.

### **Server installation of the extension**

Users need to deploy the locally installed extension to the BI platform before launching the *graphomate bubbles* f rom the BI platform.

- 1. Choose in the BI Platform Mode Tools > Platform Extensions.
- 2. Select the extension *graphomate bubbles* that is installed on your local computer.
- 3. Choose Install on Platform.
- 4. Manually restart the BI Platform Adaptive Processing Servers that host the Analysis Application Service and accept the warnings in Designer.
- 5. The graphomate extension appears under Extensions Installed on Platform.
- 6. Choose Close.
- 7. Again restart the BI Platform Adaptive Processing Servers that host the Analysis Application manually.

### **Uninstalling the extension from the Server**

- 1. Choose in the BI Platform Mode Tools > Platform Extensions.
- 2. Choose the graphomate bubbles.
- 3. Choose Uninstall from Platform.
- 4. Confirm the uninstalling by choosing Yes.
- 5. In order to complete the uninstalling process, manually restart the BI Platform Adaptive Processing Servers that host the Analysis Application Service and accept the warnings in Designer.
- 6. The graphomate bubbles is then removed from the Extensions Installed on Platform.
- 7. Choose Close.
- 8. Manually restart the BI Platform Adaptive Processing Servers that host the Analysis Application Service.

### Quick Start

You have set up a Data Source and now want to visualize a data series of this query with the graphomate bubbles.

- 1. Drag a graphomate bubbles component onto the canvas and attach a Data Source by dragging it on top of this component.
- 2. Set the series on the Data tab in the Additional Properties Sheet by clicking on the corresponding Button (...). You will be able to choose a row or column from your Data Source in the Initial View. Confirm the highlighted data by clicking .
- 3. The series labels will be taken automatically from the metadata of the selected dimension members.

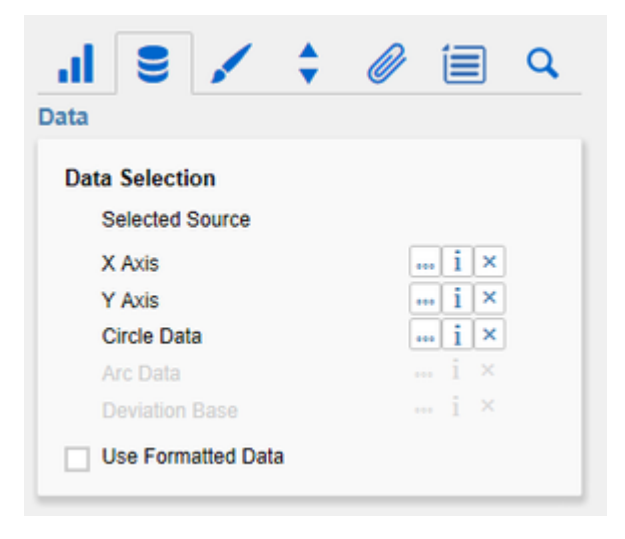

### **Overview**

### **Data Dimensions of the graphomate bubbles**

With the graphomate bubbles you will be able to visualize up to five data dimensions. These data series are the following.

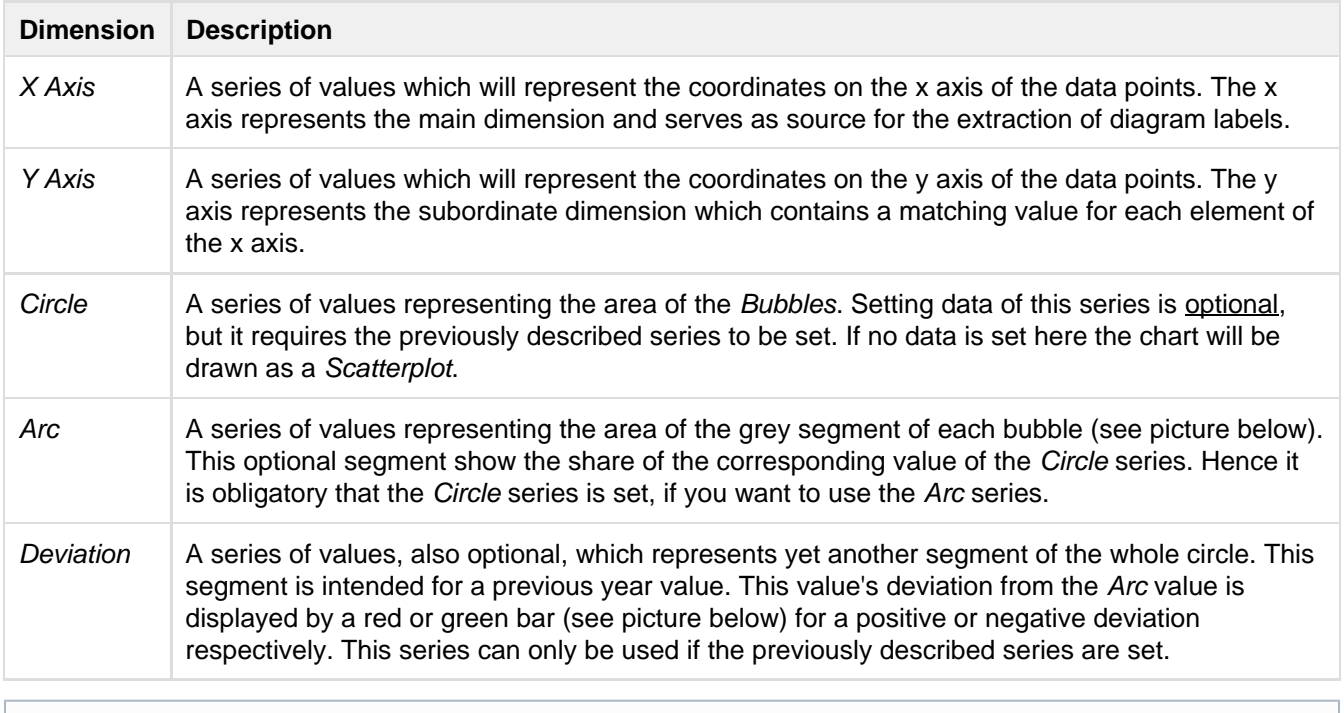

Please take care that you do not select data series with different offsets. For example, do not select the members January to June for the x axis and July to December for the y axis. You should select values of the same members for the y axis to ensure the values to match each other and the diagram labels to be extracted correctly.

### **Visual objects of the graphomate bubbles**

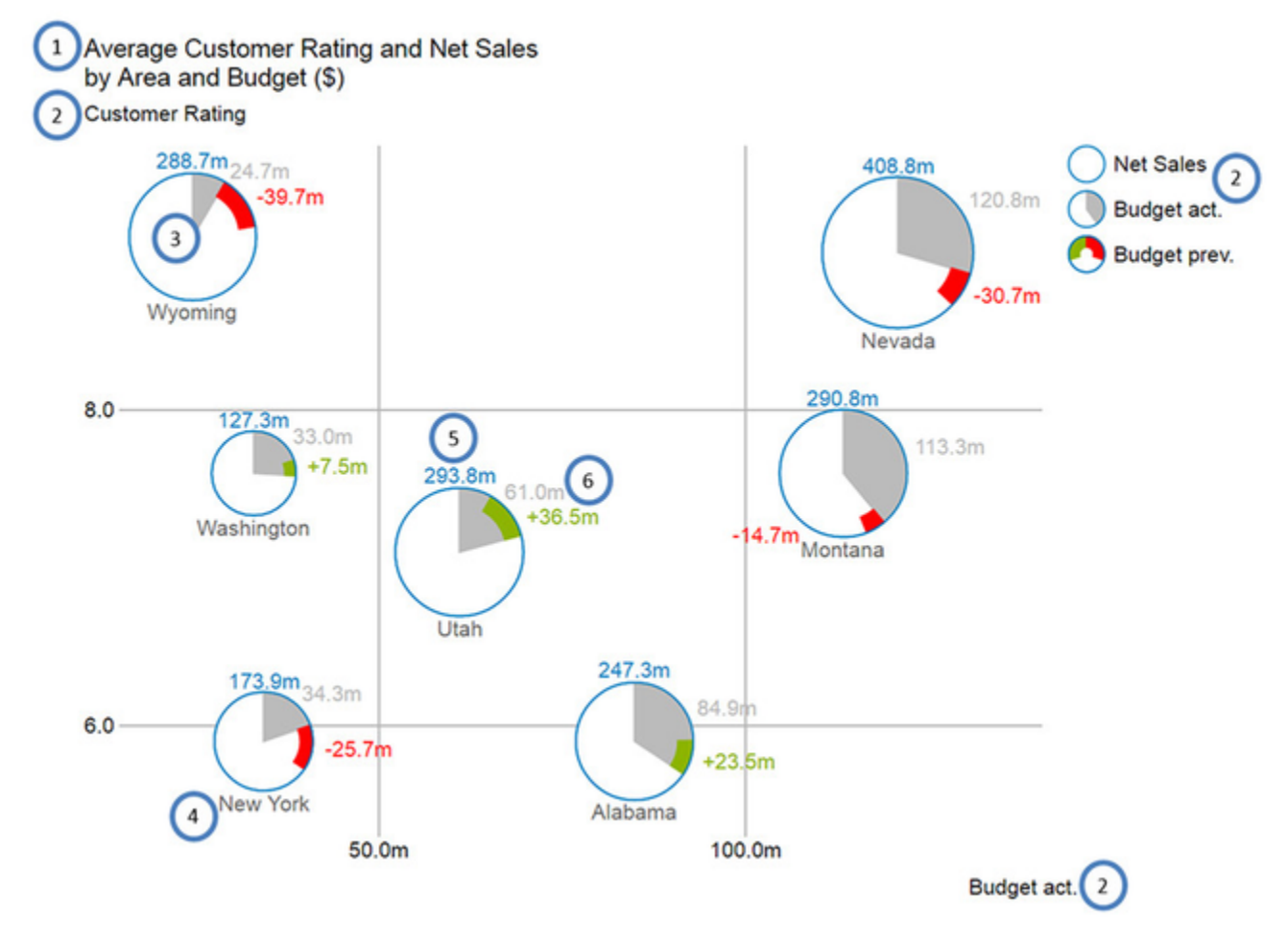

- 1. Title for the diagram (may contain more than one row).
- 2. Series Labels, one for each data series. They are automatically generated from the data selection. The Se ries Labels of the data series X Axis und Y Axis (see above, Budget act. And Customer Rating) are displayed on the respective axis. They are called Axis Labels. The Series Labels for the data series Circle, Arc and Deviation (see above, Net Sales, Budget act. and Budget prev.) are displayed as a legend on the right.
- 3. Bubbles: The elements of this diagram are called Bubbles and represent a set of information according to the selected data series.
- 4. The Category Label is the label for a Bubble, which is generated from the data selection of the x axis series.
- 5. The Circle Label of a Bubble specify the value of its Circle Dimension, which is the data series that defines this Bubbles' area.
- 6. The Value Labels of a Bubble specify the values of Arc dimension (see above, grey area) and the deviation from the dimension *Deviation* (see above, red and green bars).

### **Properties**

Generally you have two possible ways to change the properties of the *graphomate bubbles*: The Standard Properties Sheet, which contains all parameters as a structured list, or the Additional Properties Sheet, which offers a user friendly interface. Please note that some of the more specialized options are only available on the Standard Properties Sheet.

The Checkboxes in front of a property in the Additional Properties Sheet control the visibility of elements or activation of a functionality. The Data Source to be used can only be set via Drag&Drop onto the component or the entry Data Binding on the Properties Standard Sheet.

You can reinitialize the canvas and the Additional Properties Sheet by pressing F5. This is sometimes necessary when changes in the properties are not adopted directly in the character range.

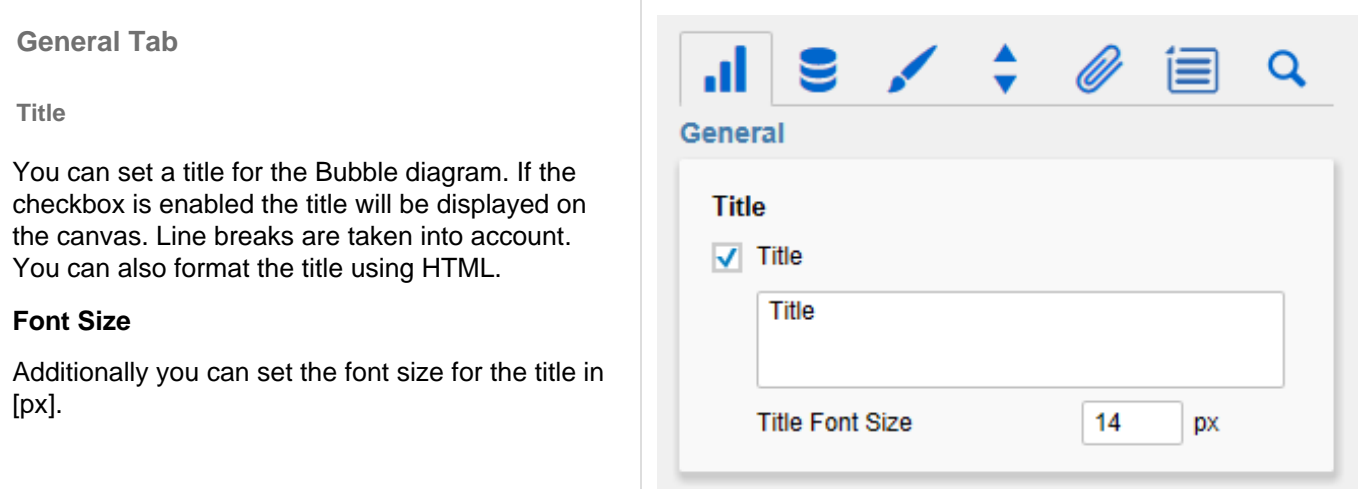

### **Data Tab**

**Data Selection**

The property Selected Source shows the alias of the selected data source. The Data Source which is to be used can only be set via Drag&Drop onto the component or the entry Data Binding on the Standa rd Properties Sheet.

Each of the data series  $X$  Axis,  $Y$  Axis,... sets a selection for each data dimension. You can click on the button (…) and select either a row or a column in the popup window. Remove a data selection by clicking on the corresponding  $\boldsymbol{\times}$  button. Detailed descriptions for the selectable data series can be found under [Data dimensions of the graphomate](https://graphomate.atlassian.net/wiki/spaces/GBE/pages/56557665/Overview) [bubbles](https://graphomate.atlassian.net/wiki/spaces/GBE/pages/56557665/Overview).

If this checkbox Use Formatted Data is set, the formatted data from the data source will be used in the diagram, if there are any. In this case the Deviation Label changes, showing the formatted data series value for Deviation instead oft the difference between the data series value and the Arc value.

**Manual Series Labels**

Strings for each data series can be set here. The check boxes decide if the manually set labels are used. Otherwise automatically generated labels are shown.

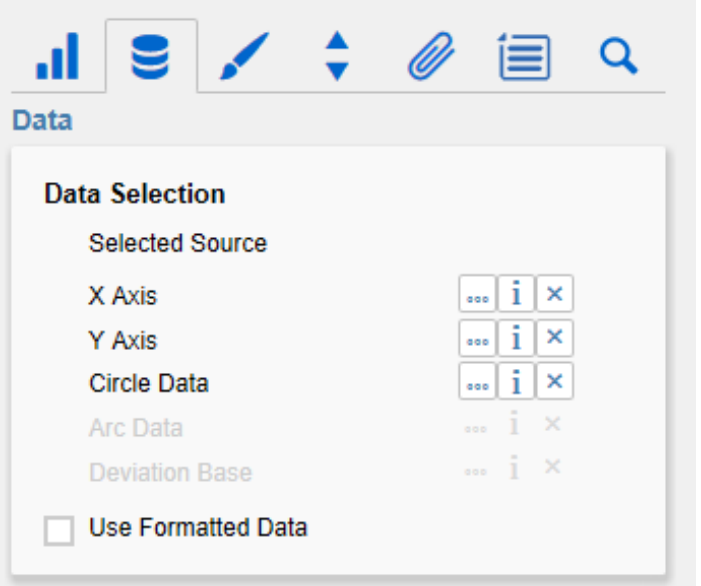

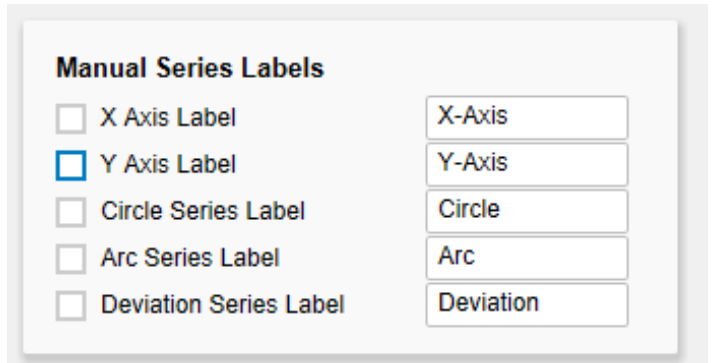

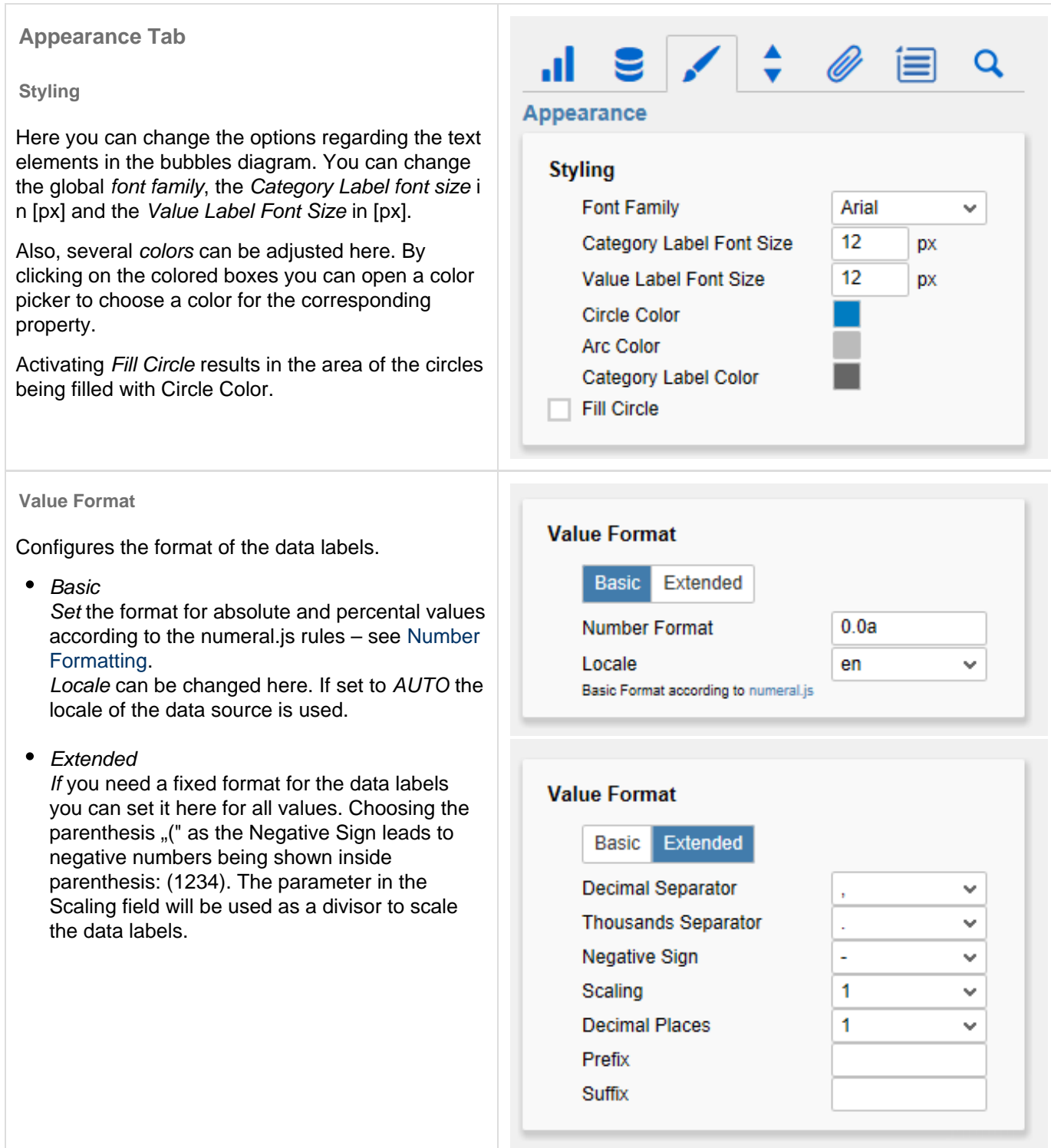

#### **Deviations**

By clicking on the colored boxes you can change the color used for the positive (Good Color) and negative (Bad Color) deviations. The reset Button reverts the color to the default value.

Activating the checkbox *Invert* will cause positive deviations to be considered bad, therefore applying Bad Color to these deviations (and vice versa).

**Behavior Tab**

### **Scaling**

Activating the checkbox Full Boxes will result in a scaling of the axis that ensures equally sized boxes for the whole grid. If deactivated the scaling will be chosen to optimally use the given space. This may result in half sized boxes. To prevent misleading visualizations the Outer Grid Lines will be omitted.

The option Begin of X/Y Axis can be used to set the axis to begin with 0 or any other fix value. Equivalently the option End of X/Y Axis can be used.

Min. and Max Radius can be set to restrict a Bubble 's radius in [px]. This means that regardless of the corresponding values no Bubble will be drawn with a radius lower or higher than the min. or max. radius respectively.

#### **Measurements**

If Reserve Space for Annotations is active the outside padding of the chart will be calculated as to leave enough space for all axis labels. This is especially useful for the labels of a bubble which appear on the axis during runtime activity (i.e. hovering over a bubble).

If Reserve Space for Hidden Labels is active, this property takes hidden labels into account when scaling the canvas. This means that the chart will be shrunk to leave space for all bubbles and labels, even if they are hidden by the collision logic.

Additionally you can set a *padding* for the whole diagram in [px].

Define with the Collision Adjustment Factor a number of [px] with which the labels may overlap without the collision logic beginning to hide them.

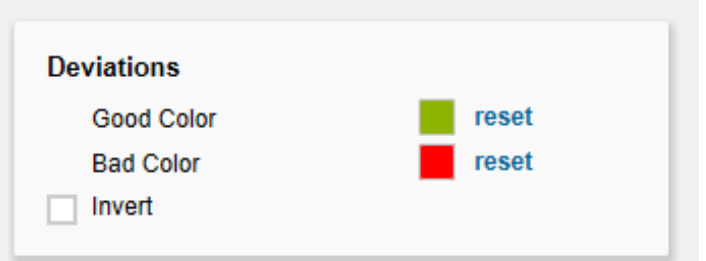

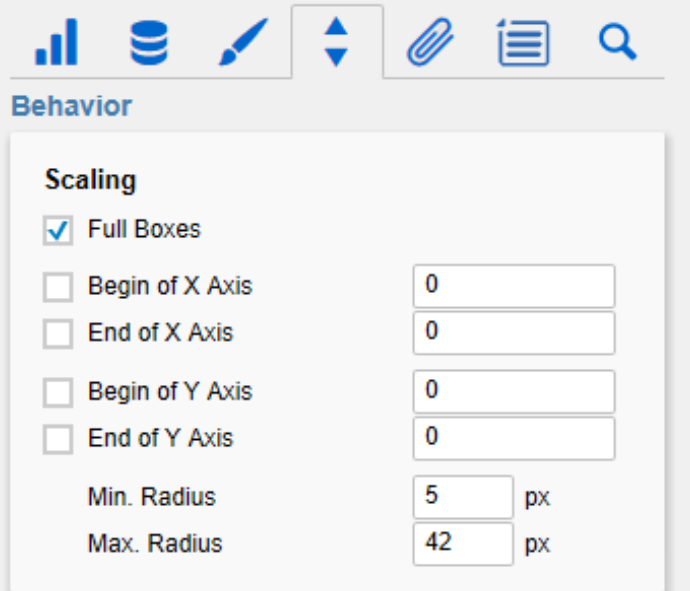

#### **Measurements**

Padding

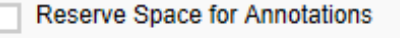

Reserve Space for Hidden Labels

**Collision Adjustment Factor** 

**px DX** 

0

3

#### **Element Label Behavior**

With the Value Labels option you can activate or deactivate the Value Labels. Please note that the Value Labels have the lowest priority in regard to the collision logic, which means they are hidden first if they overlap with other Bubbles, Value Labels, Category Labels or Circle Labels.

The Circle Labels option will result in the Circle Labels being displayed (Always), (Never) or according to the collision logic (Auto). The Auto Mode will hide Circle Labels when they are colliding. Circle Labels have a higher priority than Value Labels, but a lower one than Category Labels or other Bubbles. Along these priorities the collision logic will hide or show labels.

The Category Labels option will result in the Category Labels being displayed (Always), (Never) or according to the collision logic (Auto). The Auto mode will hide Category Labels when they are colliding. Category Labels have a high priority so they will still be displayed when they collide with Value Labels or Circle Labels. They are only hidden when they collide with other Category Labels or **Bubbles** 

> Priority of label visibility (from high to low) on collision

- Category Labels
- Circle Labels
- Value Labels

#### **Zoom Mode**

There are four different zoom modes. The selection is **None**, **Rect**, **Magnify** and **Scale**. These can be used at runtime. For a detailed description, see [Run](https://graphomate.atlassian.net/wiki/spaces/GBE/pages/78639941/Runtime+Interactivity) [time Interactivity.](https://graphomate.atlassian.net/wiki/spaces/GBE/pages/78639941/Runtime+Interactivity)

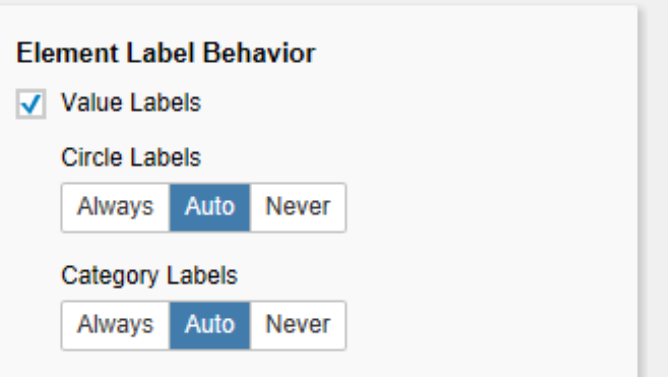

# **Zoom Mode**

Magnify

Scale

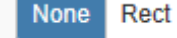

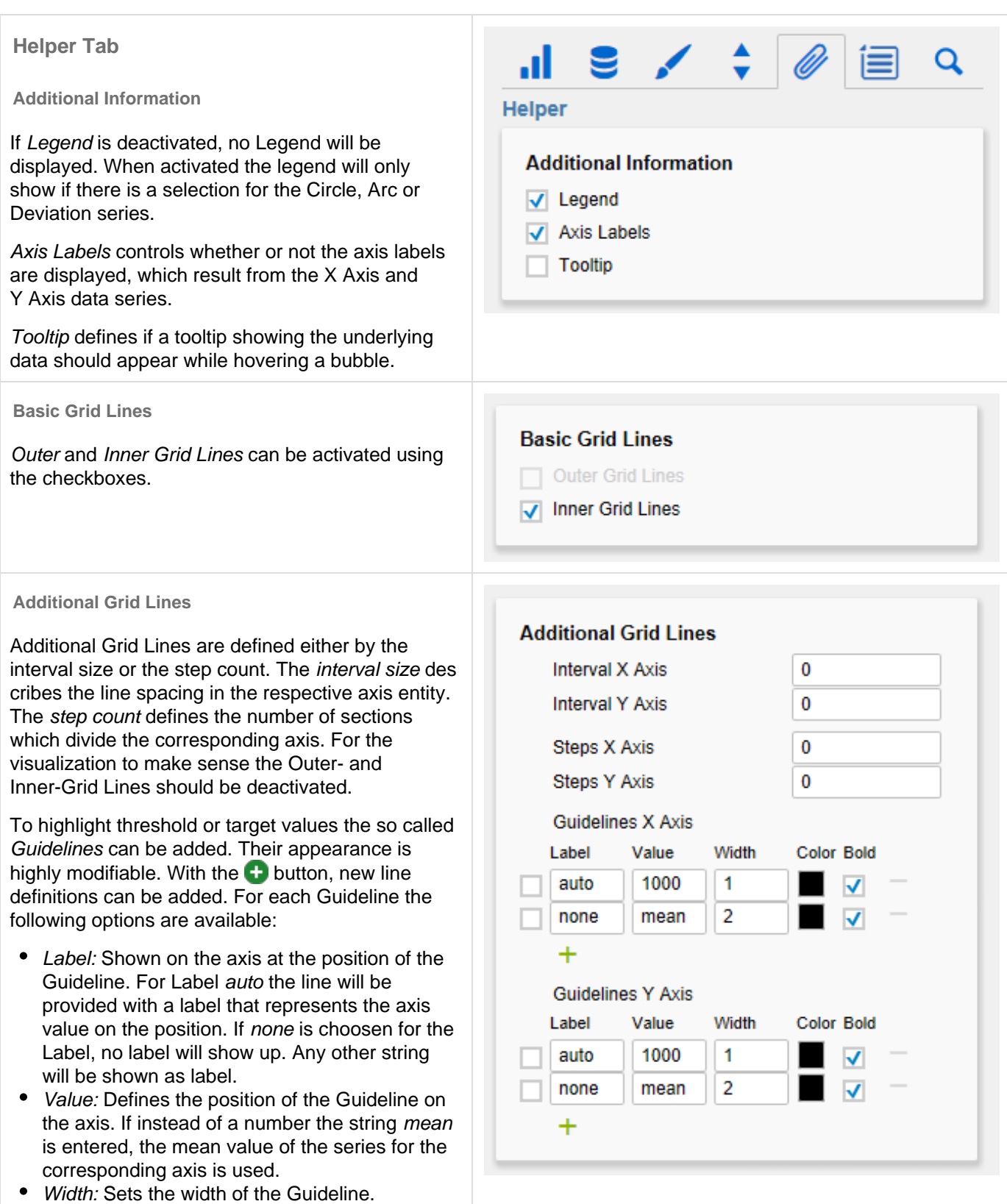

- Color: Opens the color picker, to choose a color for the line.
- Bold: Decides if the label is styled bold.

#### **Highlight Ranges**

To highlight complete ranges of the X or Y dimensions, so-called Highlight Ranges can be added. This is done by clicking on the button  $\Box$ . Alternatively, one of the existing sample definitions can be activated and adapted. The Ranges are divided into areas that are to be marked on the X-axis or on the Y-dimension. The checkbox before the definitions activates the respective Range. The following options are also available:

- Start: Defines the position as the data value at which the Range should start. Instead of a number the following wildcards are available: mi n, mean and max. Thus, the minimum, average or maximum of the respective data series is set as the starting point of the range.
- End: Defines the position as the data value at which the Range is to end. Instead of a number the following wildcards are available: min, mean and *max*. Thus the minimum, average or maximum of the respective data series is set as the end point of the range.
- Opacity: Sets the transparency of the range in values from 0 (completely transparent) to 1 (not transparent).
- Color: Sets the color of the Range.

#### **Trend Line**

The checkbox at the beginning activates the so-called Trendline. It is intended to visualize the trend of the development of the displayed data points and to make connections recognizable. This line is the regression line known from the statistics which represents the linear relationship of values in a Cartesian coordinate system. The following options are available:

- Color: Defines the color of the Trendline.
- Width: Defines the width of the Trendline.
- Correlation: Activates the display of the correlation coefficient under the legend of the bubbles. This indicates how exactly the trend of the trend line can be determined. The value fluctuates between 1 (absolute exact trend line) and 0 (trend line not meaningful).

**Conditional Formatting Configuration**

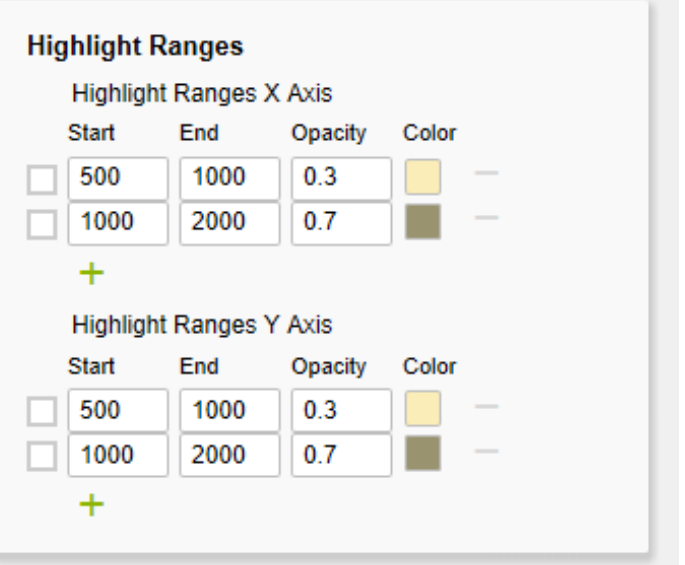

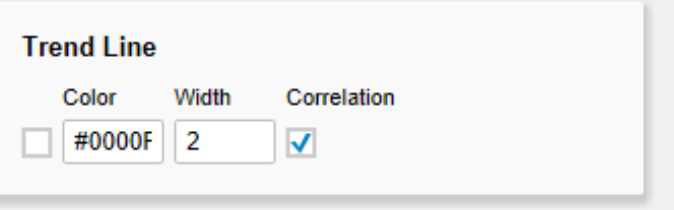

Using this configuration, the optical image of the bubbles can be adapted based on conditions. For each bubble, the value from the selected Source is compared to the Operand via the condition (Operat or). If the condition matches, the selected (optical) Effect is applied. Depending on the selected operator, you need to choose between none and 2 operands.

### Example:

For the Source circle is selected. The Operator has been set to ><. This Operator requires 2 Operands. Operand 1 was set to 200 and Operand 2 was set to 300. The *Effect* was chosen so that the *circle* color is set to red in the positive case. So now every bubble whose area is between 200 and 300 units is dyed red.

Further definitions can be added by clicking on the **button.** The checkbox before the respective definition determines whether this definition should be applied or not. The following options are available:

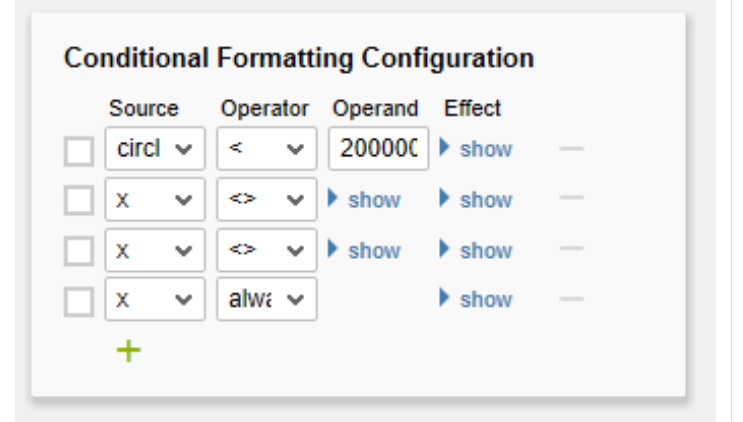

- Source: Determines with which data series the operand (s) are compared.
	- $\bullet$  x: The data value from which the position of the bubble on the X-axis results.
	- $v:$  The data value from which the position of the bubble on the Y-axis results.
	- *circle*: The data value from which the area of the bubble results.
	- arc: The data value from which the area of the Arc of the bubble results.
	- dev: The data value from which the deviation circular section of the bubble results.
	- label: The label below the bubbles.
- Operator: Defines the condition for comparing the value with the Operand (s).
	- $\bullet$  = | equal: Is the value equal to the Operand ?
	- $=$  | unequal: Is the value unequal to the Op erand?
	- < | smaller: Is the value smaller than the Op erand?
	- $\bullet \leq$  / smaller/equal: Is the value smaller than or equal to the Operand?
	- $\bullet$  > | greater: Is the value greater than the Op erand?
	- $\bullet$   $>=$  / greater/equal: Is the value greater than or equal to the Operand?
	- > > l between: Is the value between the two Operand?
	- <> | outside: Is the value not between the two Operand?
	- always: The effect is always applied regardless of the data.
	- contains: Does the value contain the Opera nd? (for label)
- Operand: Determines with which values the values from the data series are compared.
	- Operand 1: Not required for Operator alway s.
	- Operand 2: Not required for Operator alway s, contains,  $>=, >, <=, <, !=$  and  $=$
- Effect: Applied when the condition evaluates positively.
	- circle color: Changes the fill color of the circle.
	- stroke color: Changes the color of the circle border.
	- stroke width: Changes the width of the circle border.
	- css class: Adds the specified CSS class.

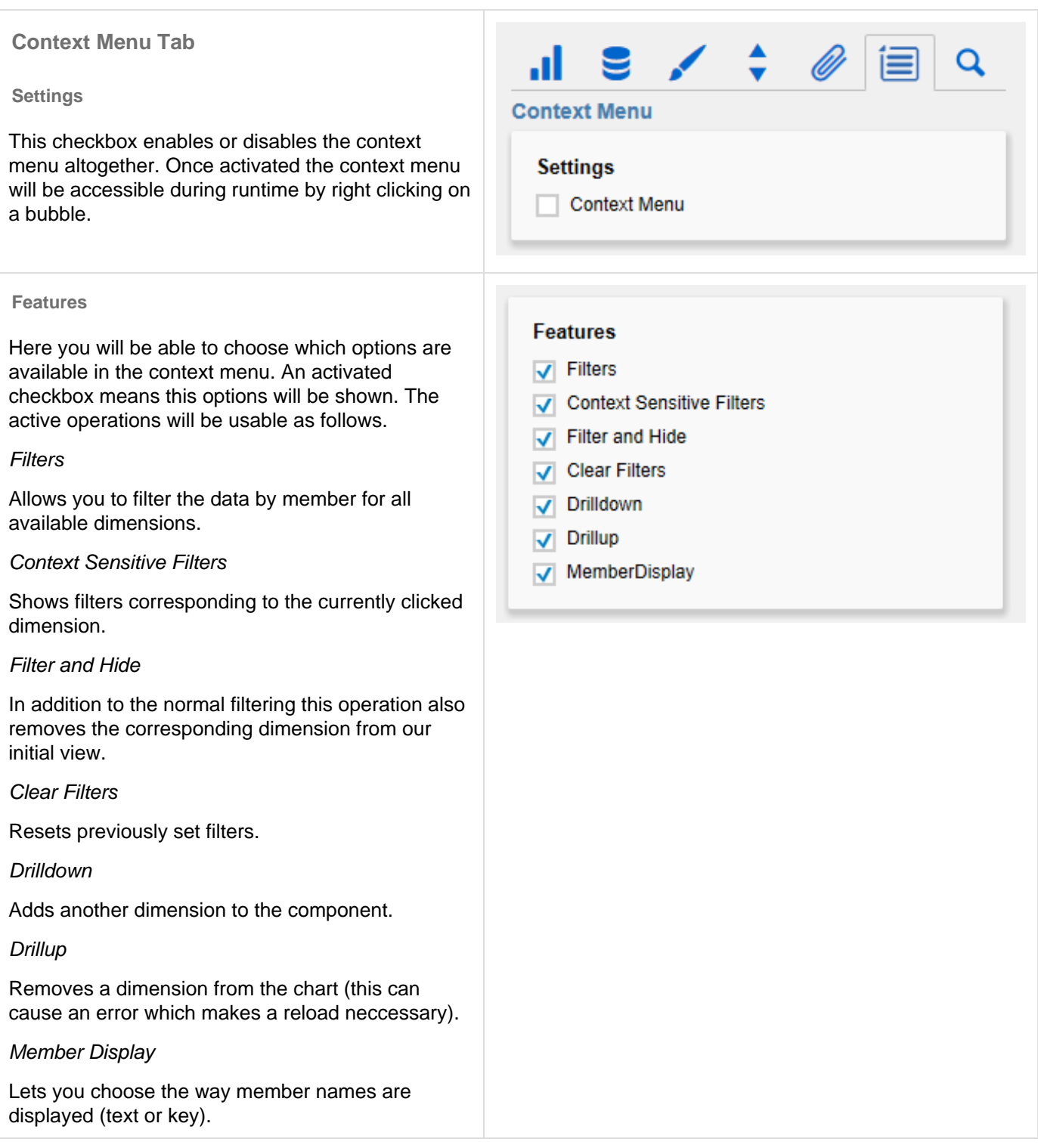

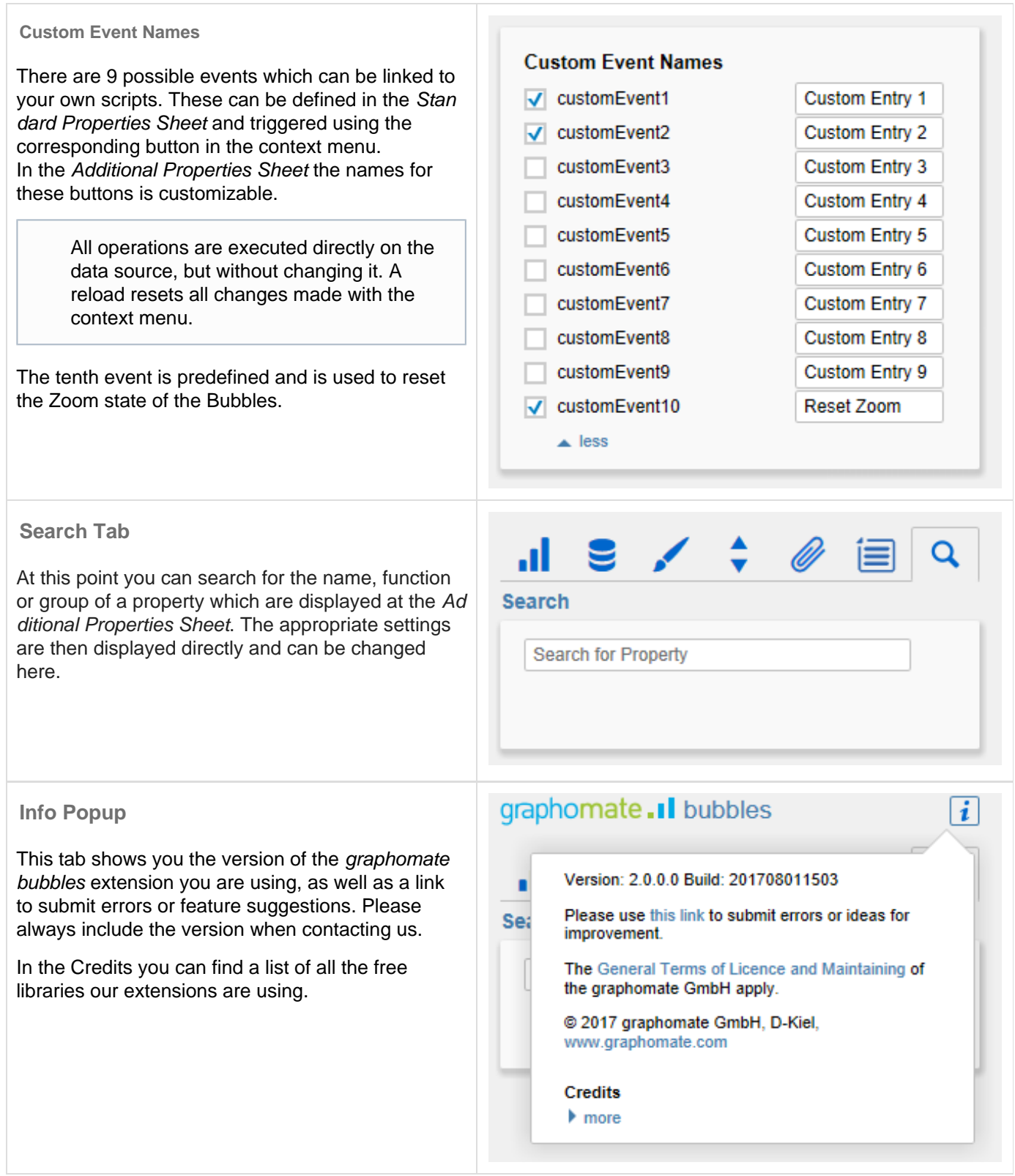

### Standard Properties

Some specialized properties can only be changed using the Standard Properties Sheet of Designer.

### **Data Binding**

**Absolute Circle Values:** If set to "true", for every element of the circle selection its absolute value will be used to render the size of the bubbles. Use this property, if your selection contains negative values you would like to display as positive ones.

### **Item Visibility**

**Display Annotations:** If set to "true", annotations are shown by mouse over in the runtime. Annotations are temporarily shown labels which are connected to the bubble by dashed lines. They are showing the corresponding value on the axis.

### **Fonts**

**Legend Font Size:** Sets the font size used by the legend in [px].

### **Labels**

**Display Axis Labels:** Controls whether or not the axis labels are displayed.

**… Label Member:** Here you can control which part of the automatically generated Series- and Category Labels are shown. The labels are generated from the names of the selected dimensions of a data series. For example, if the Series Label for the Circle series contains "Gross, Phone, Sum" you could want the "Sum" to be omitted. For this you would need to set the third value of the list Circle Label Member to false.

### **Manual Series Labels**

**… Label:** This property describes the manual text of the series labels. This will be applied to the labels, if the properties described below are activated.

**Use Manual … Label:** These properties activate the manually set series labels for every data series. If deactivated the automatically generated labels are used.

### **Troubleshooting**

**Draw Boundaries:** This option is meant for testing and debugging. If activated every element will be drawn with its boundaries. These are what are used by the collision logic to calculate overlapping and hide labels.

**Performance Limit:** Sets the maximal amount of bubbles till no performance issues should occur. Setting values above 100 is not recommended and is done at one's own risk  $\mathbb{I}$ . If the limit is reached, a performance optimized visualisation for the bubbles is applied. Now only X- and Y-Dimensions are considered for rendering. The single data points are drawn half-opaque. By doing this, clusters of data points appear darker and top priority areas can be detected. To identify outliers, a tooltip is shown on mouse over a bubble.

### **Layout**

**Title Padding:** You can set the space left between the chart and the title in [px] here.

**Legend Offset:** You can set a vertical space left between each of the legend rows in [px] here.

**Legend Padding:** You can set the space left between the legend and the canvas in [px] here.

**Legend Radius:** Here you can set a radius for the exemplary Bubbles used in the legend in [px] here.

**Legend Circle Label Padding:** You can set the space left between the exemplary Bubbles and their respective legend text in [px] here.

### Runtime Interactivity

**Highlight on Hover**

The graphomate bubbles provide the functionality to selectively show all the information associated with a single Bubble. To highlight a data point use your mouse to hover over a single Bubble. Now all the values, labels and annotations will be displayed.

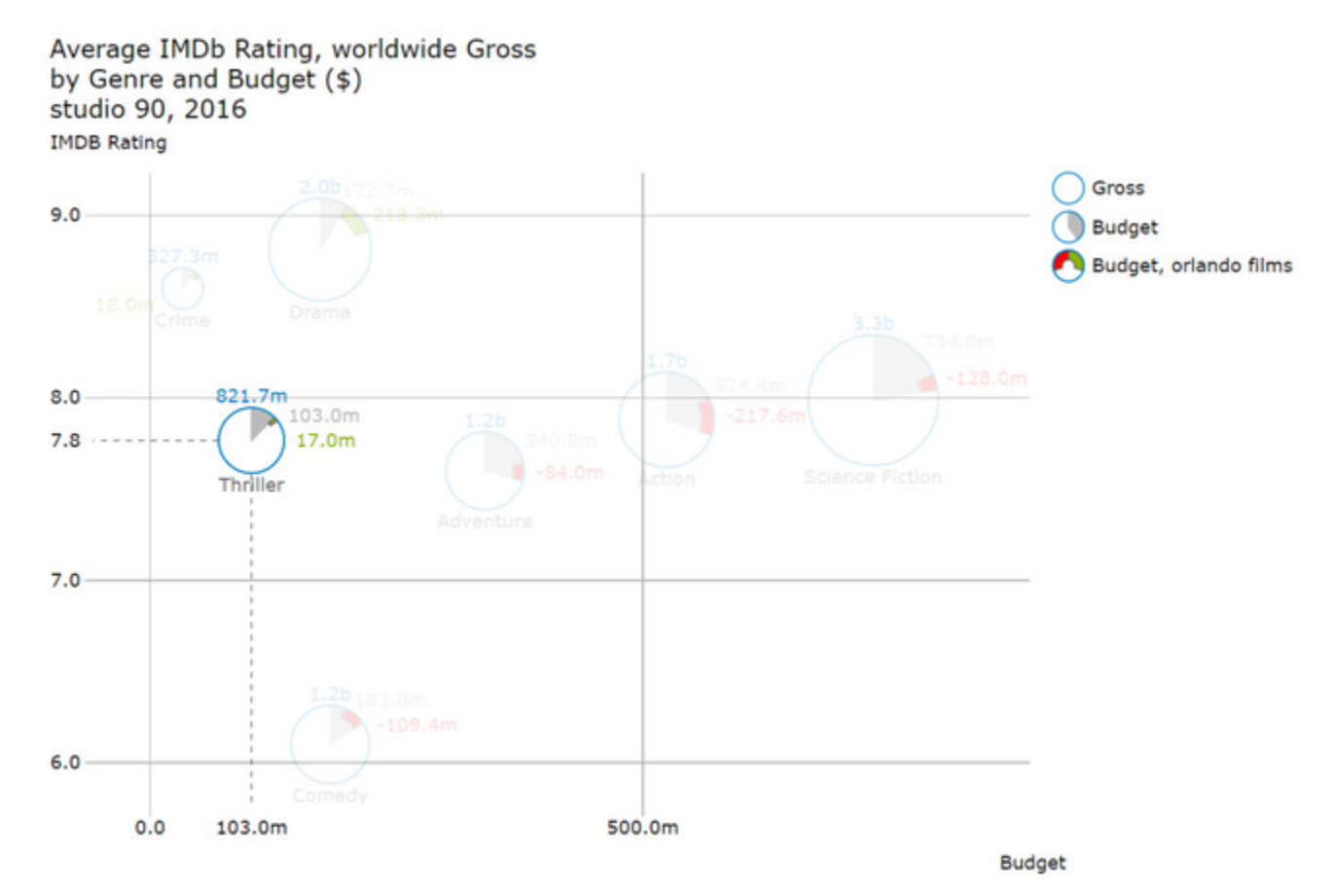

### **Zoom Modes**

The following four Zoom Modes **[Rectangular Selection](#page-22-0)**, **[Rectangular Section](#page-23-0)**, **[Magnification](#page-25-0)** and **[Scaling](#page-27-0) [Adjustment](#page-27-0)** can be set in the Advanced property sheet in the Behavior tab under **Zoom Mode**. The selection **No ne** activates the rectangular selection, **Rect** the rectangular section, **Magnify** the magnification and **Scale** the scale adjustment.

### <span id="page-22-0"></span>**Rectangular Selection**

By doing click&drag on the component at runtime you can select bubbles in an rectangular shape. Then the complementary event on Bubbles Selected is thrown and you will get the member combination of the selected bu bbles using the script methods getSelectedMemberTexts() and getSelectedMemberKeys().

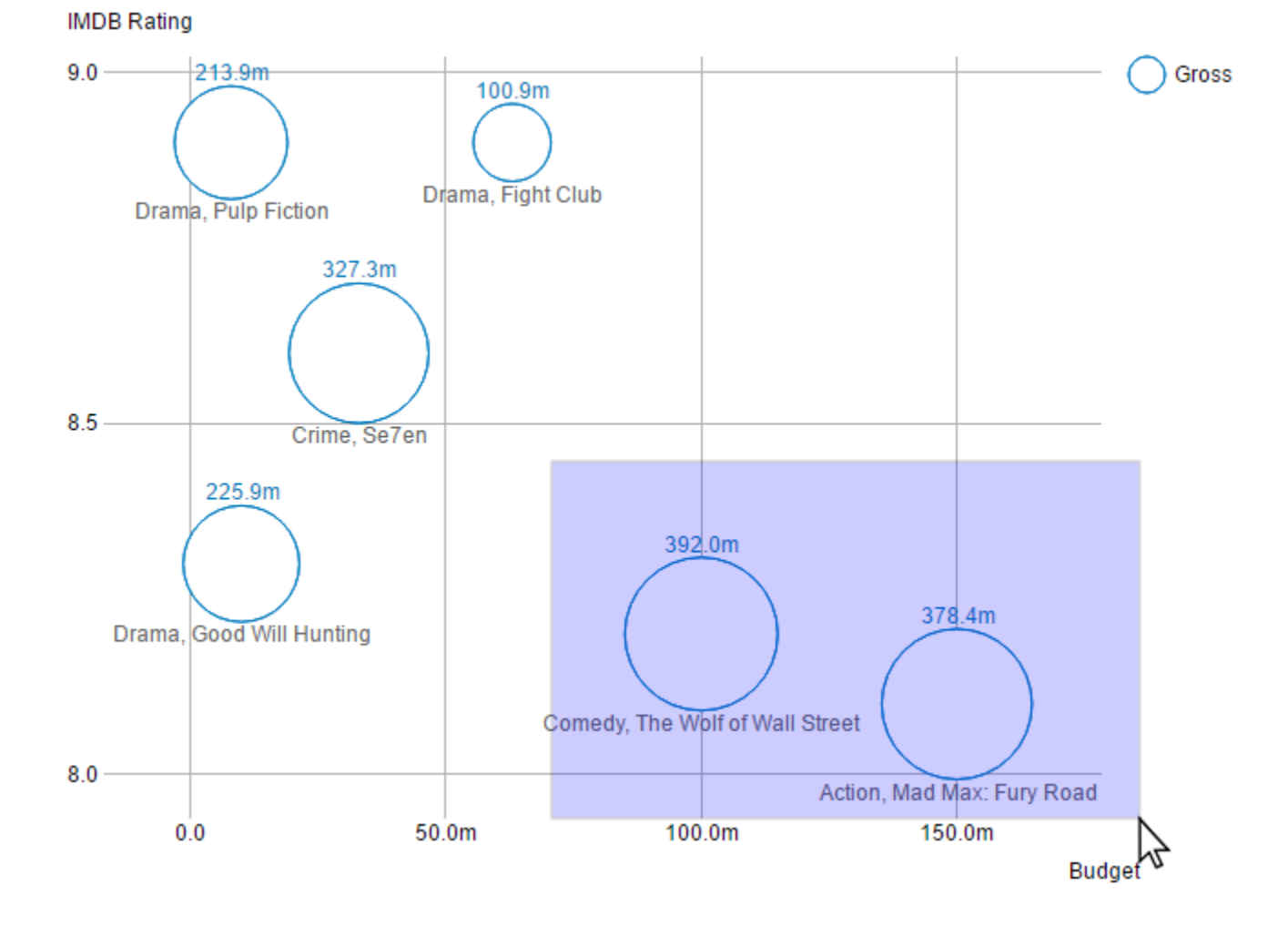

### <span id="page-23-0"></span>**Rectangular Section**

The rectangle section behaves exactly like the **Rectangular Selection** with regard to the scripting and the events.

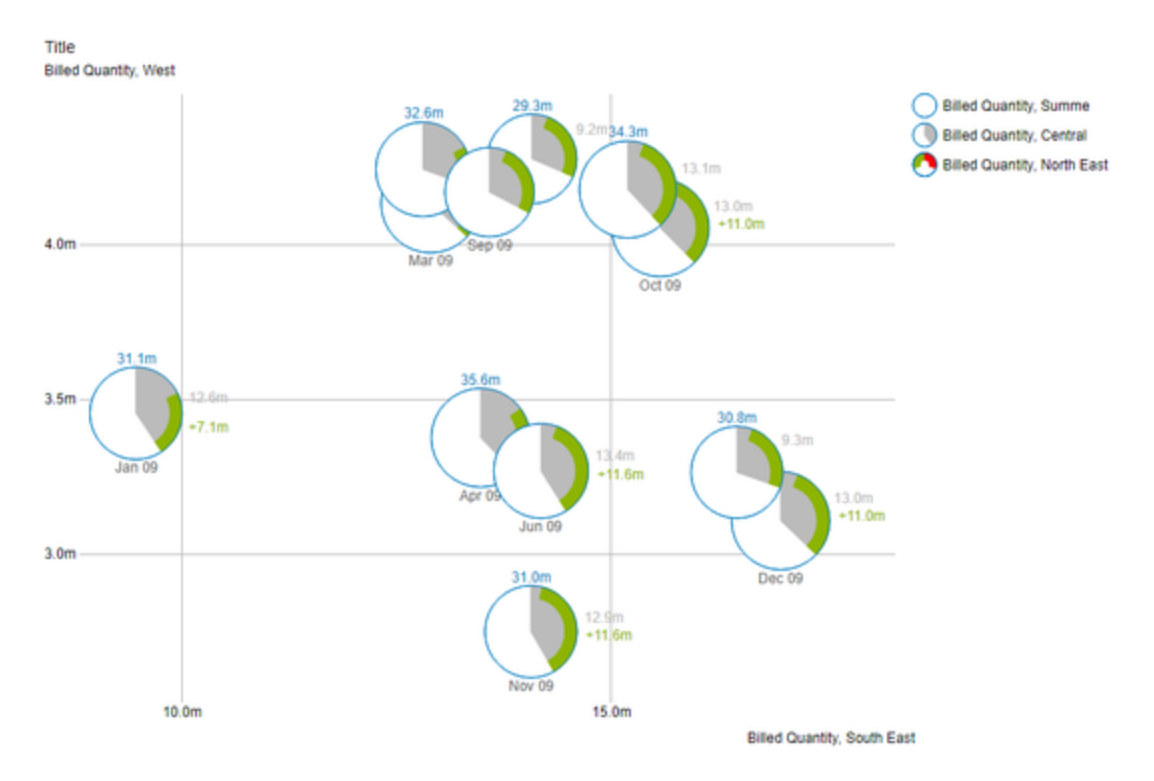

In addition, after the selection has been made (releasing the mouse button), the scaling is changed.

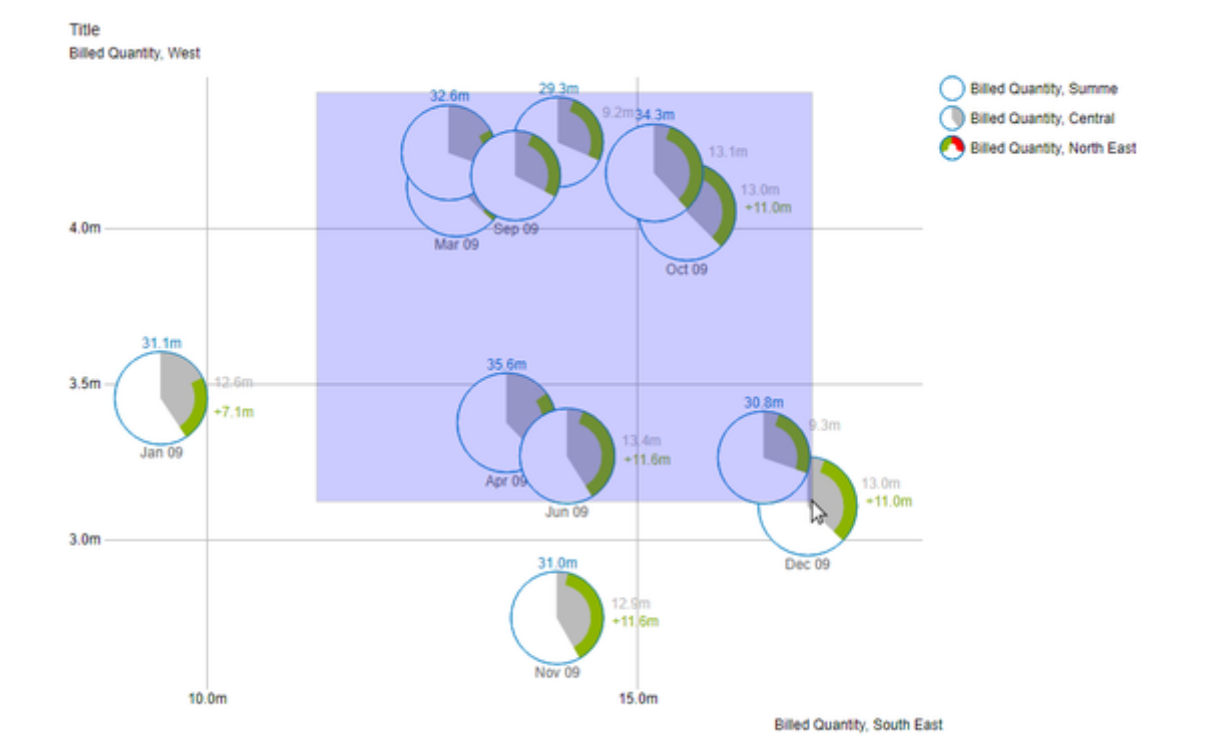

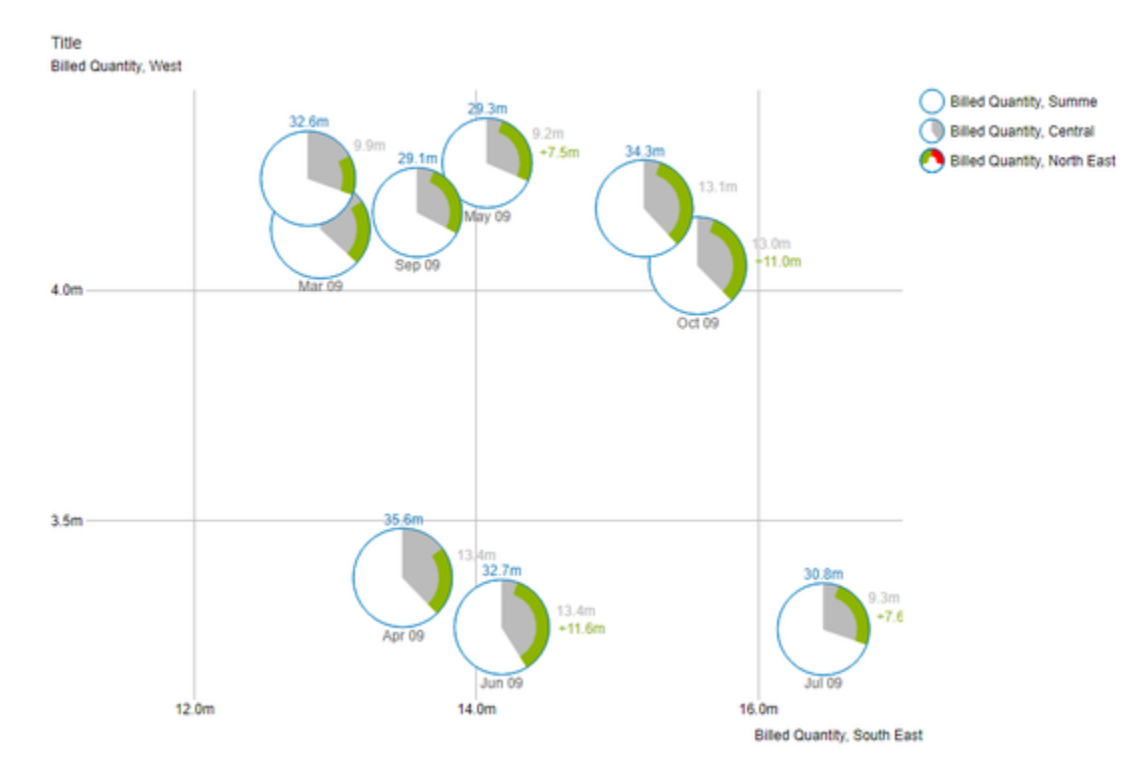

So that only the bubbles, which are in the selected area, are shown.

### <span id="page-25-0"></span>**Magnification**

A section of the bubbles can be enlarged by means of the mouse wheel (scrolling).

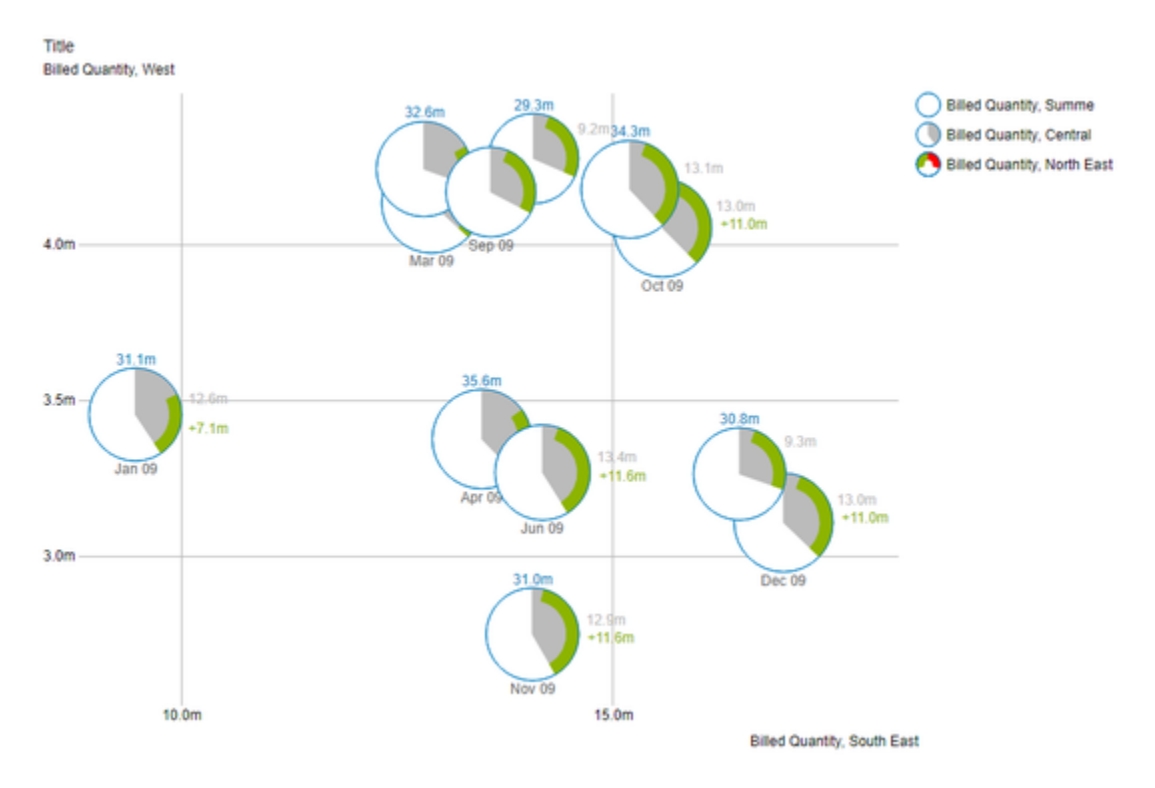

The point at which the magnification is directed is determined by the position of the mouse pointer.

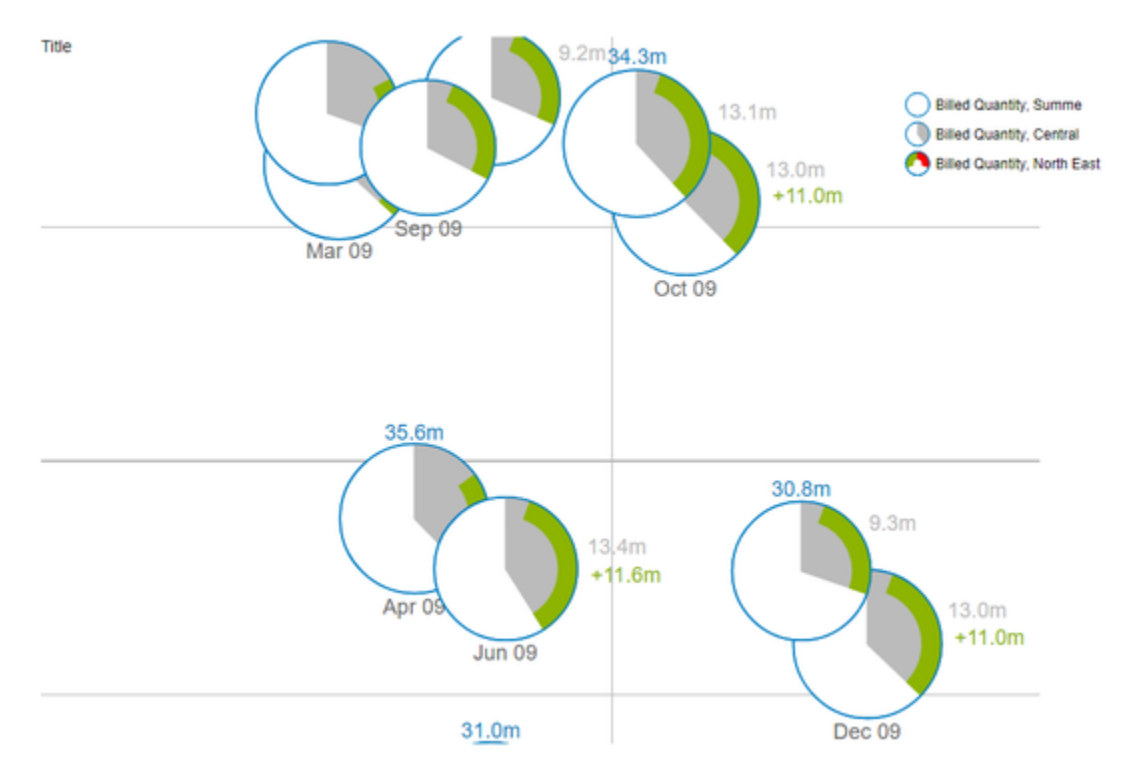

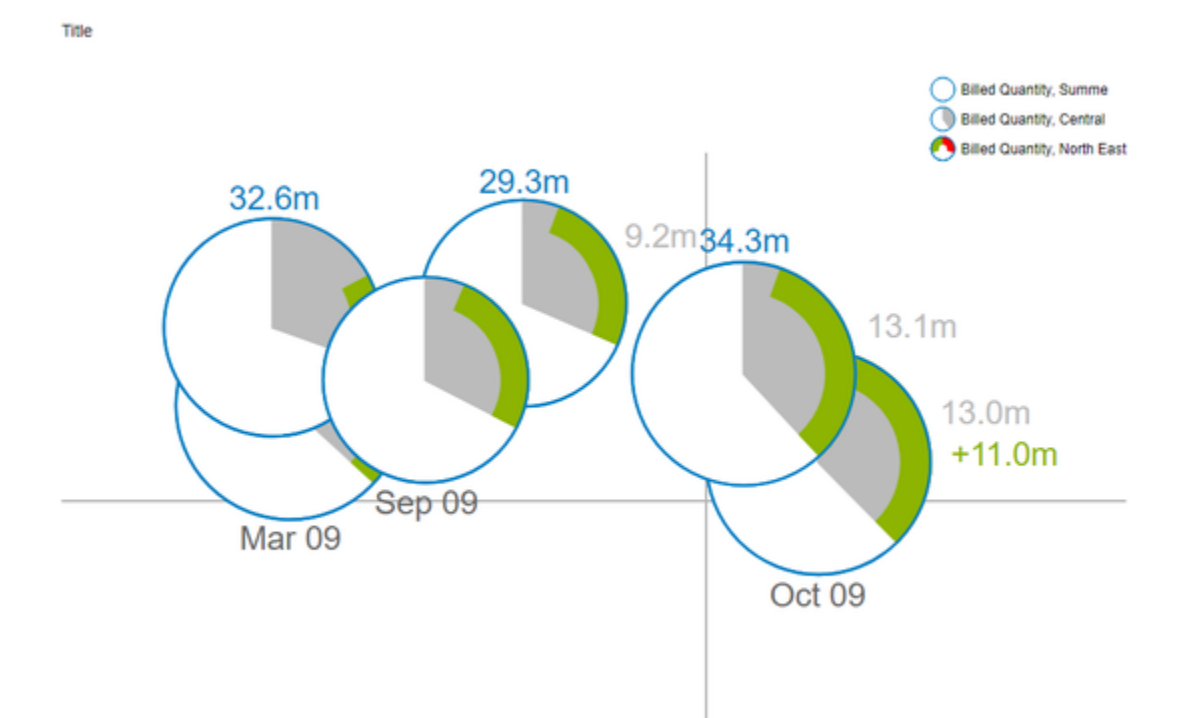

In addition, the displayed section can be moved by drag & drop.

### <span id="page-27-0"></span>**Scale adjustment**

This mode behaves in the same way as the **Magnification** mode, i.e. Scrolling and drag & drop.

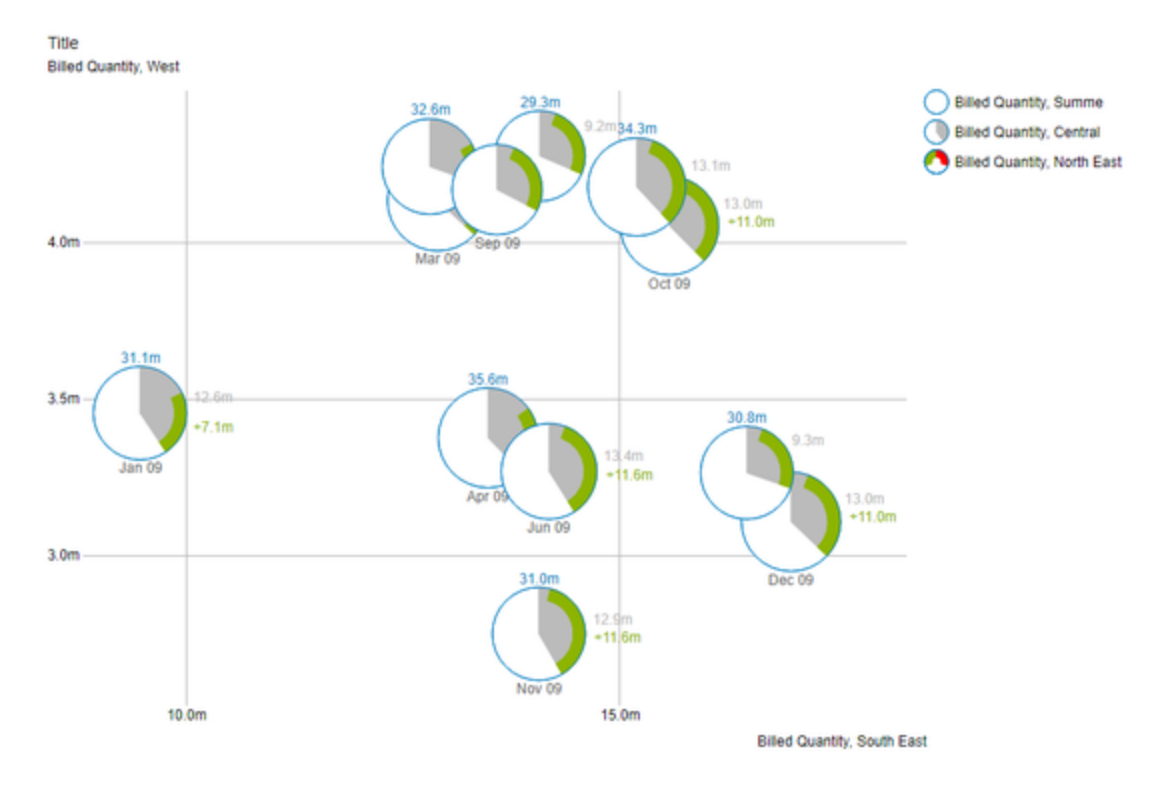

The scaling of the axes is then adjusted so that only a portion of the bubbles is displayed. This section is determined by the position of the mouse pointer.

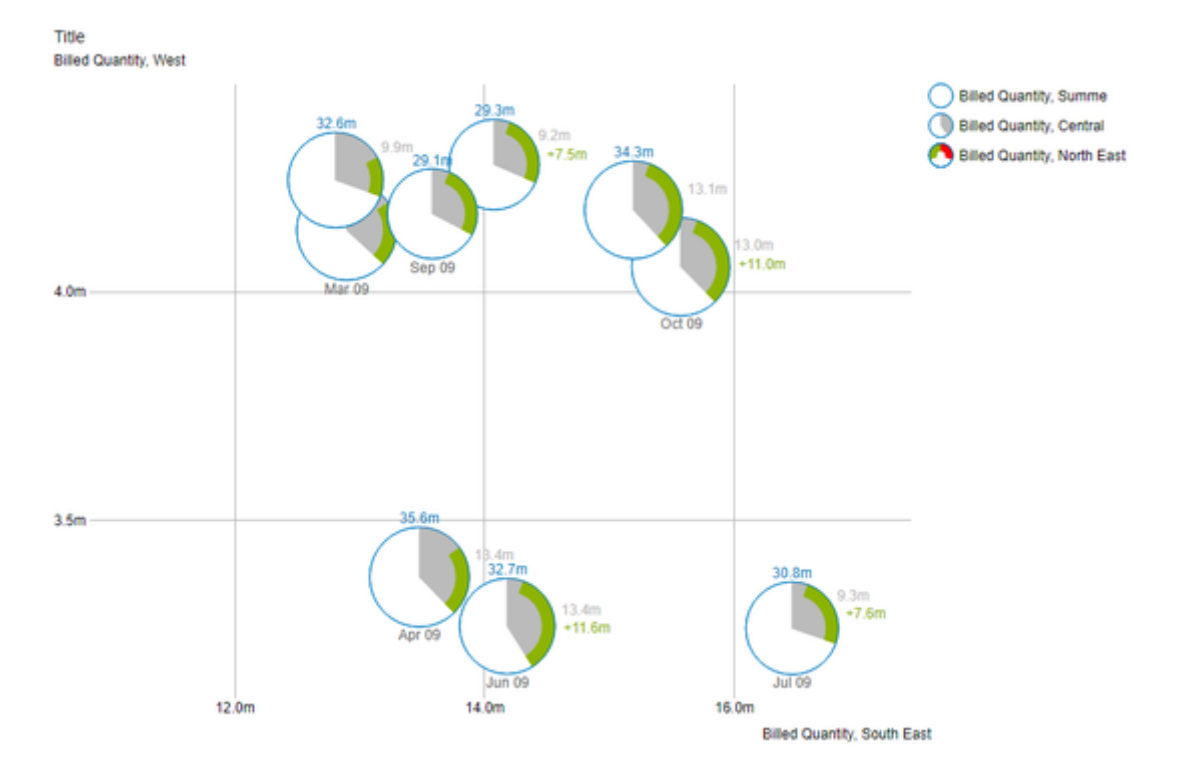

### 28 / 37

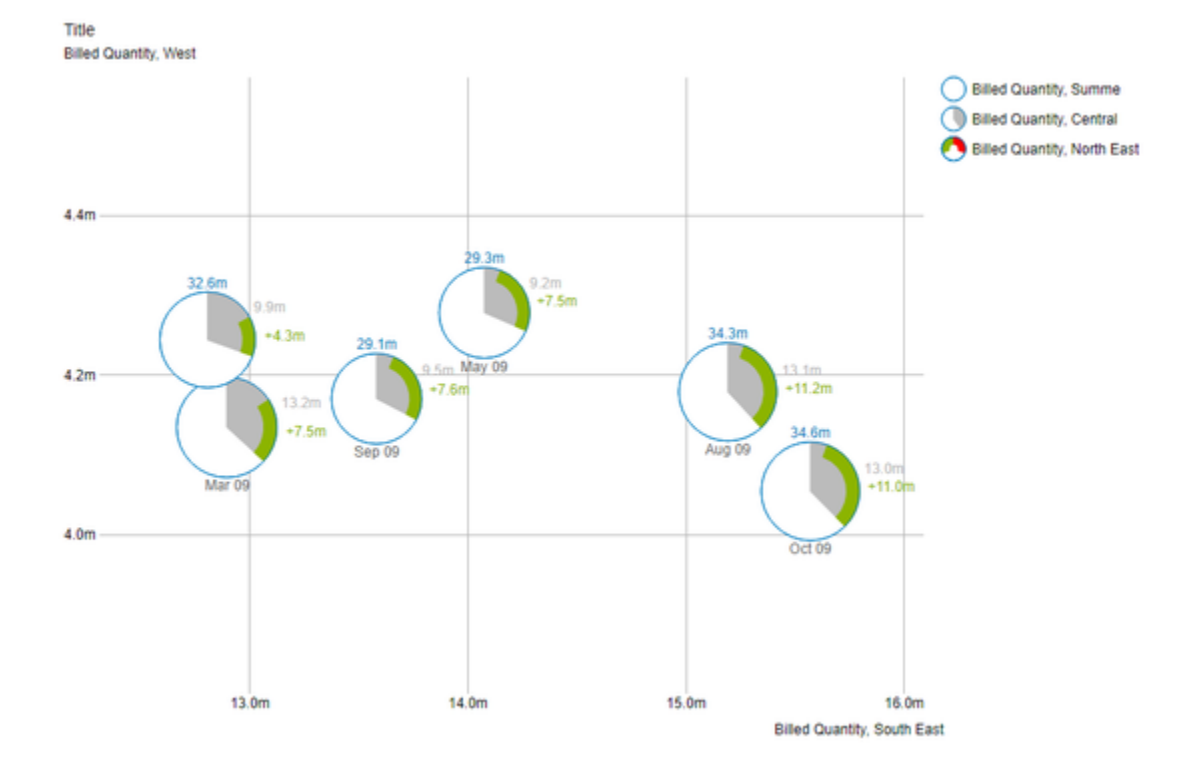

The displayed section can be moved by drag & drop.

For technical reasons, this mode is more complex and thus consumes more resources while expanding. As a result, too many bubbles lead to a delay in drawing. Internet Explorer also leads to a noticeable slowdown.

### **Clustering**

Depending on the data set, Bubbles can be drawn with the same X and Y position and the same radius. The accumulations of bubbles are then characterized by the fact that they lack any labeling and the border is drawn thicker.

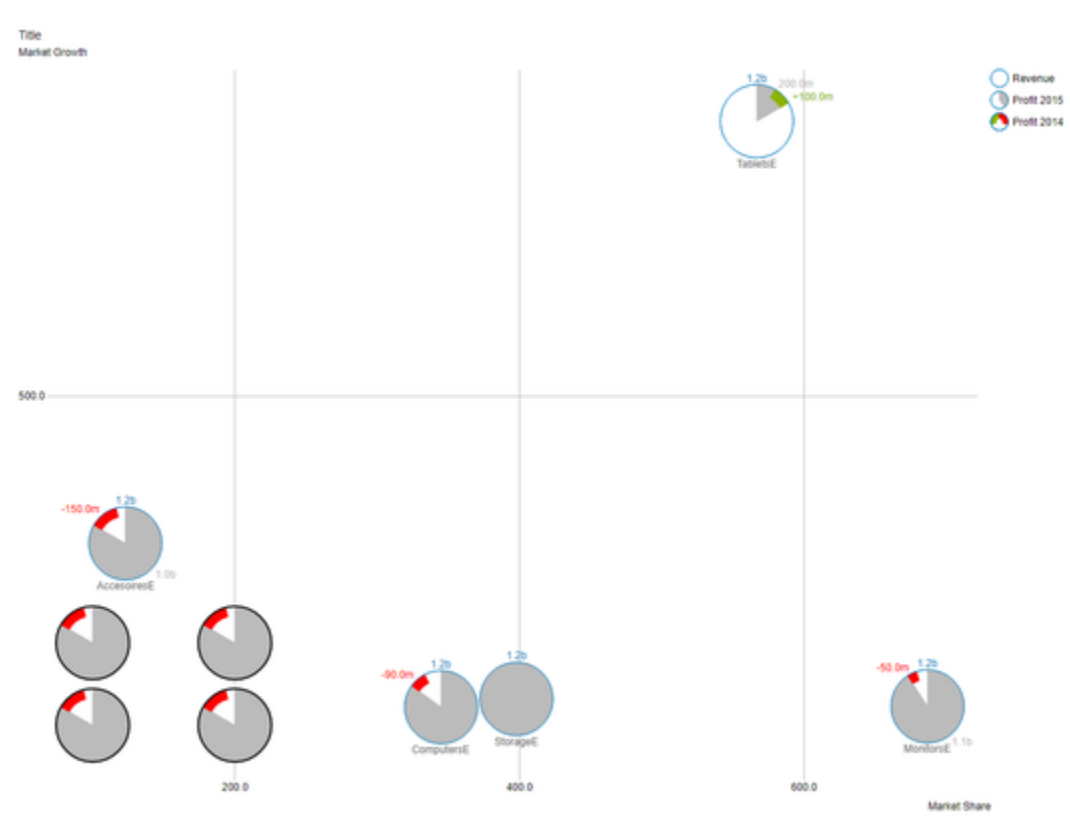

If the mouse is hovered over such a **Cluster** of bubbles, the underlying bubbles fan out aside. The front bubble is displayed completely including their labels.

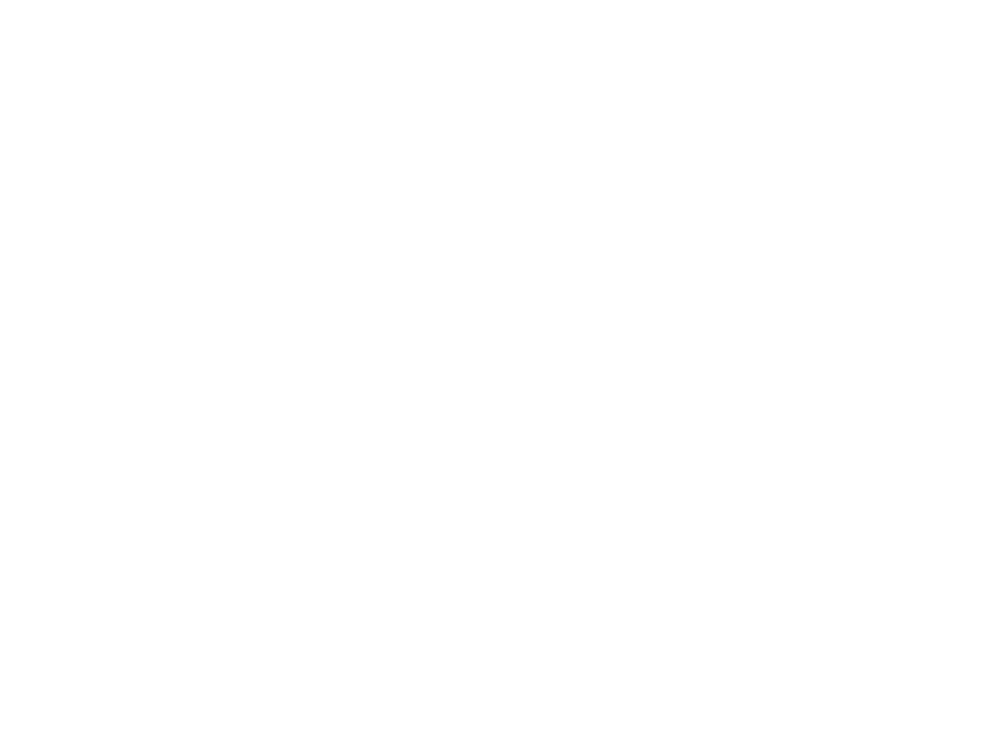

If one of the fanned bubbles is now hovered, this one is brought to the foreground and displayed in the correct (original) position with its labels.

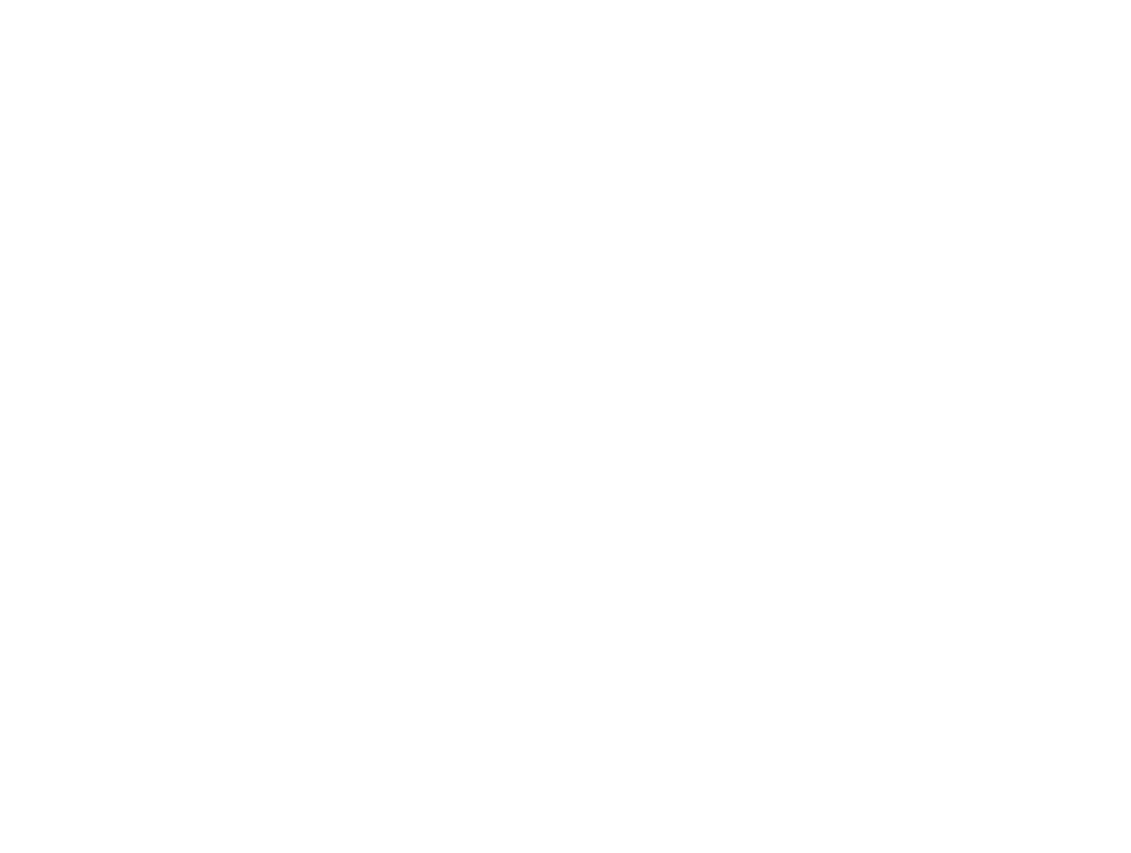

### **Context Menu**

If the property Context Menu Available is activated, the Context Menu will be accessible during runtime by right clicking on the bubbles. It allows special filtering (according to the settings made). A reload resets all changes made with the context menu.

### Known Issues

• The property Use Formatted Data leads to a change in Deviation Labels, showing the formatted data series value instead of the difference between the data series value and the Arc value.

## Number Formatting

### **Possible Inputs for the numeral.js Format String**

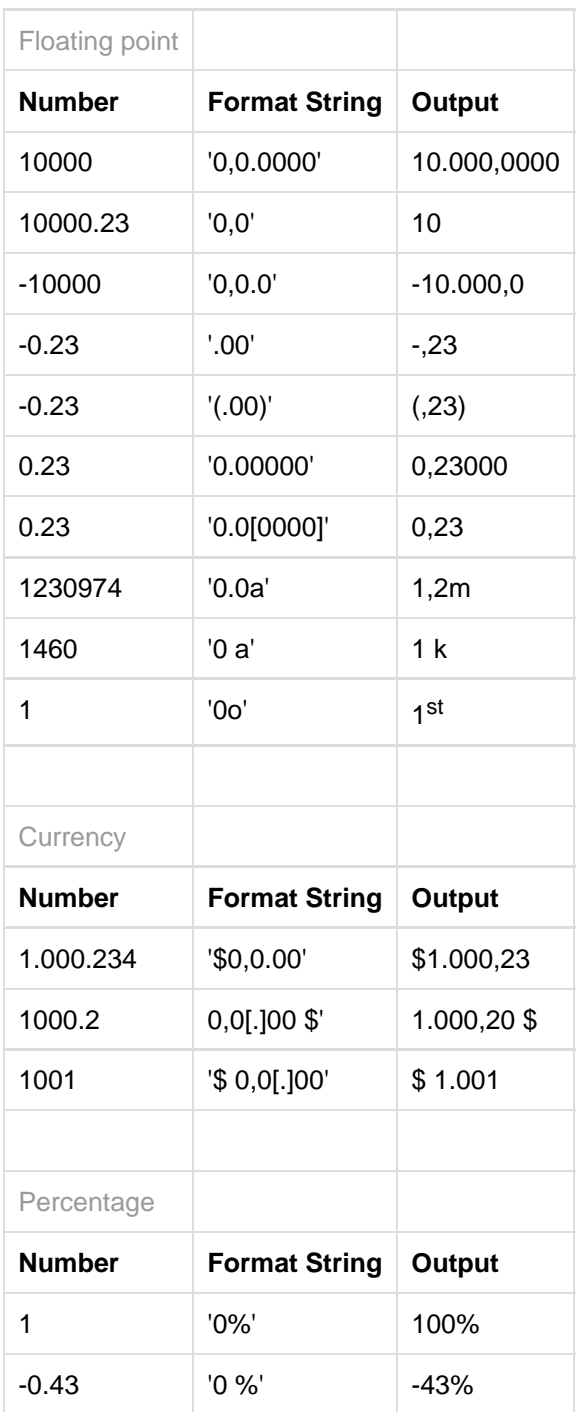

**[Source](http://numeraljs.com/)** 

### **Possible input for the Extended Number format string**

Percentages and numbers are formatted separately. For this two format string are used, which follow the same rules and structure. In general the strings of characters in the format string are simply replaced in the input number. Exceptions to this rule would be scaling factors and the number of decimal places.

The separate elements of the format string are separated by the "|" character. Format strings with less than 7 elements (i.e. 6 "|" characters) are considered invalid and therefore ignored. In this case the standard format without scaling and with one position after the decimal point is used.

The format string consists of the following elements, the ordering is obligatory and cannot be changed: Negative|Prefix|Thousands|Decimal|Scaling|PointsAfterDecimal|Suffix

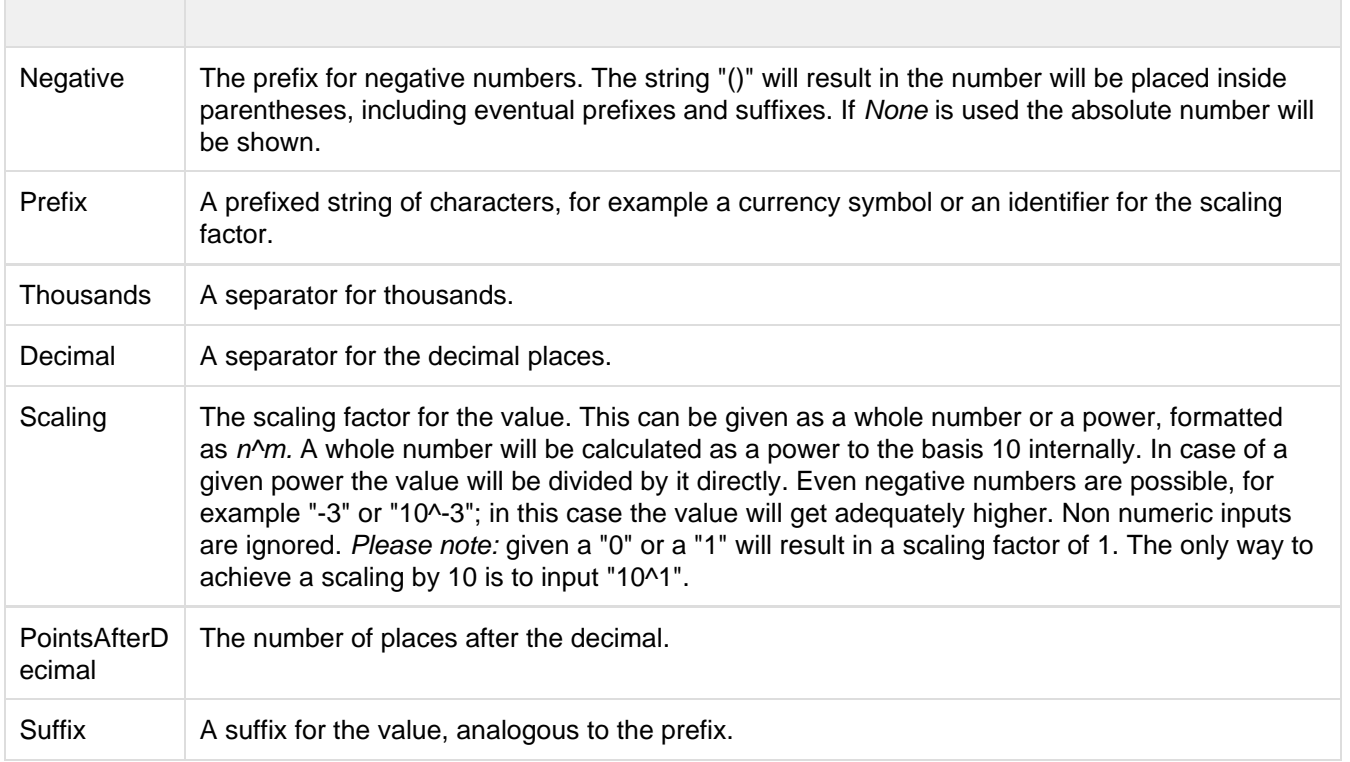

graphomate.II